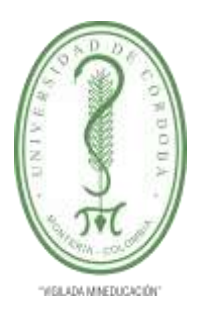

**DIRECCIÓN DE PLANEACIÓN Y DESARROLLO**

**SUBDIRECCIÓN DE SISTEMAS Y TECNOLOGÍAS DE LA INFORMACIÓN Y COMUNICACIONES**

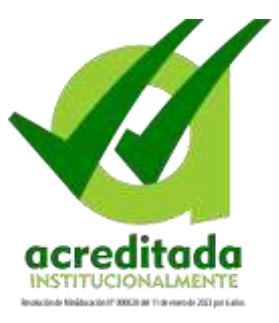

#### **Manual de usuario para votar en consultas electrónicas**

1. Ingresa a la página Web de la Universidad [www.unicordoba.edu.co](http://www.unicordoba.edu.co/) y accede a través del enlace Consulta Electrónica

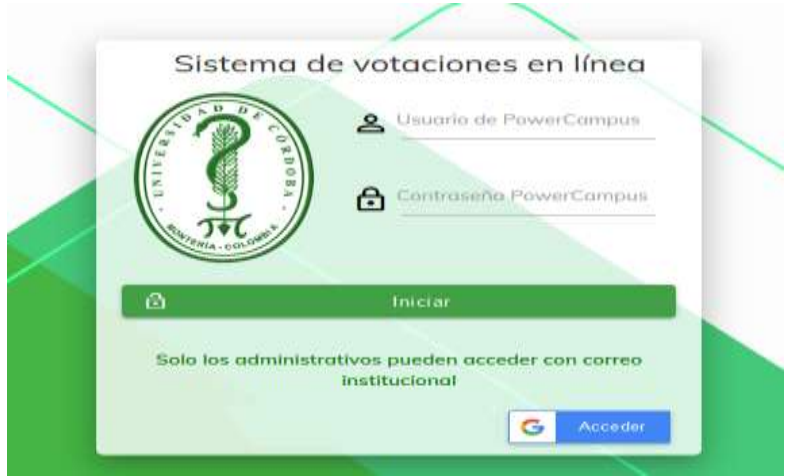

2. Si eres estudiante o docente, ingresa con tu usuario y contraseña del Sistema de Información Académico (PowerCampus) y das clic en el botón Iniciar.

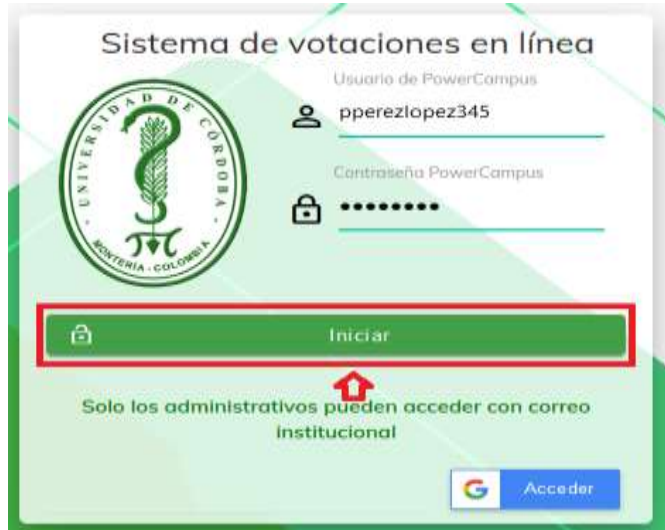

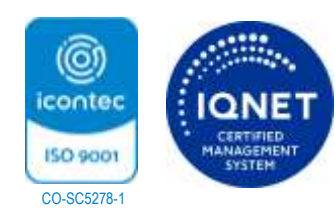

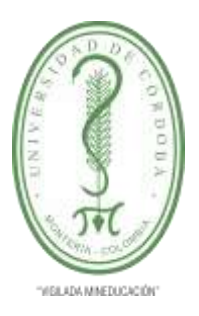

**DIRECCIÓN DE PLANEACIÓN Y DESARROLLO**

**SUBDIRECCIÓN DE SISTEMAS Y TECNOLOGÍAS DE LA INFORMACIÓN Y COMUNICACIONES**

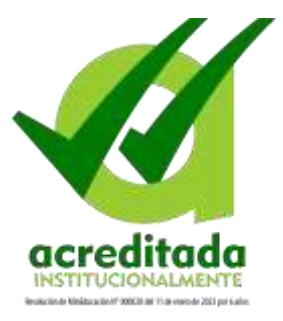

3. Si eres funcionario administrativo ingresa con tu usuario y contraseña del correo electrónico Institucional, para ello debes dar clic en el botón Acceder.

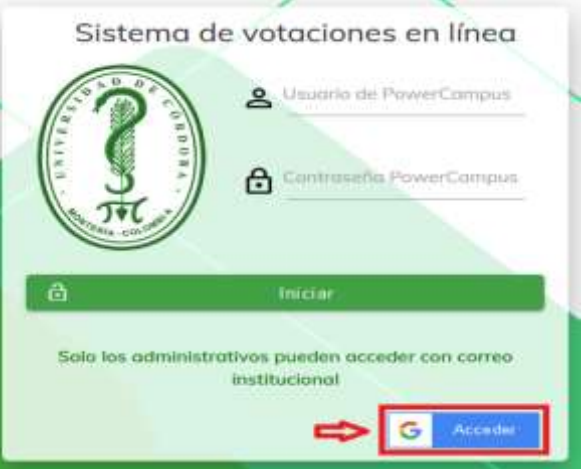

Al dar clic en el botón Acceder, el sistema te llevara hacia la ventana de acceso del proveedor de correo institucional, allí digitaras tu usuario de correo (Ej: [pedroperez@correo.unicordoba.edu.co\)](mailto:pedroperez@correo.unicordoba.edu.co) y contraseña.

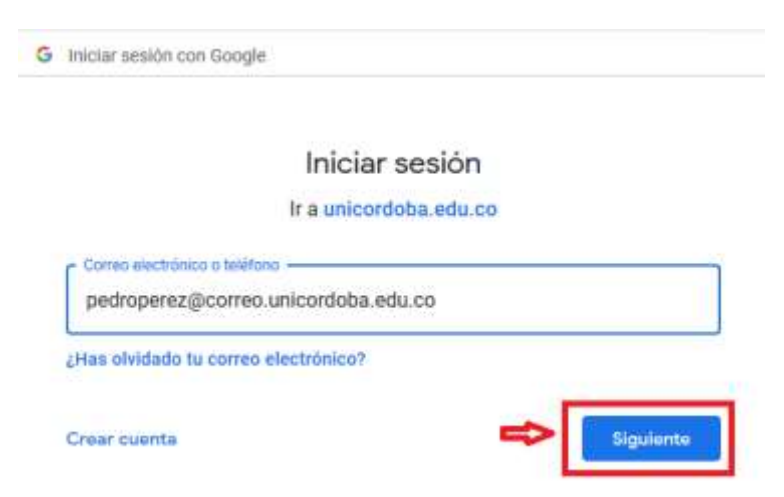

Digita tu usuario de correo institucional y presiona el botón Siguiente.

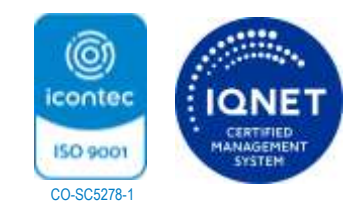

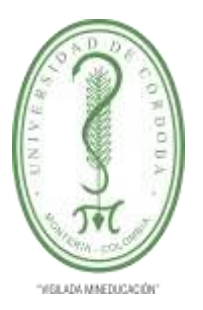

**DIRECCIÓN DE PLANEACIÓN Y DESARROLLO**

**SUBDIRECCIÓN DE SISTEMAS Y TECNOLOGÍAS DE LA INFORMACIÓN Y COMUNICACIONES**

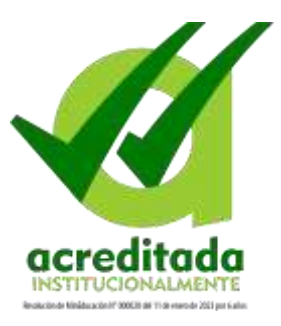

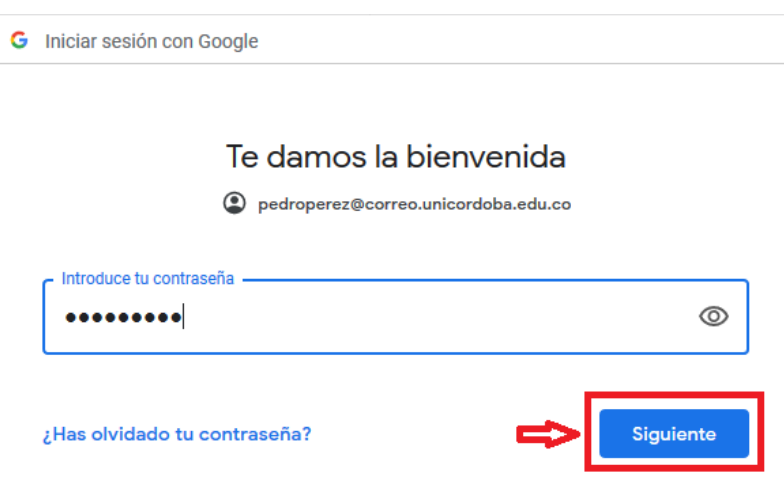

Digita la contraseña de tu de correo institucional y presiona el botón Siguiente.

4. Una vez logres acceder, el sistema te mostrará las consultas electrónicas que se encuentren activas al momento de tu ingreso. Selecciona la consulta en la que deseas votar.

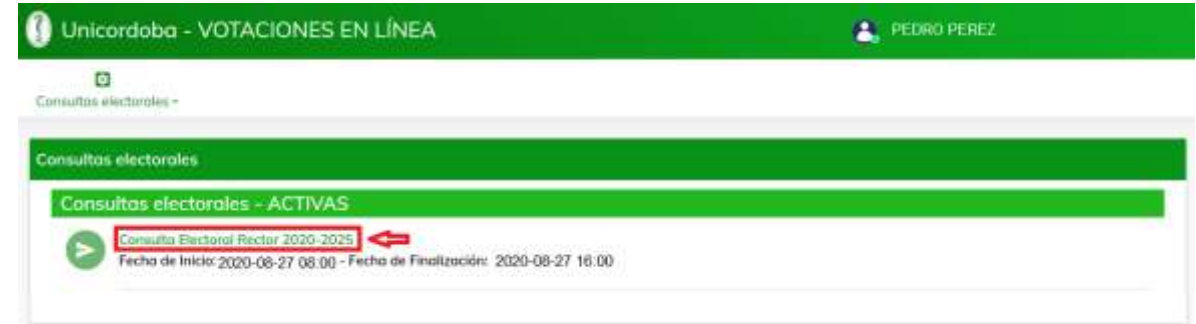

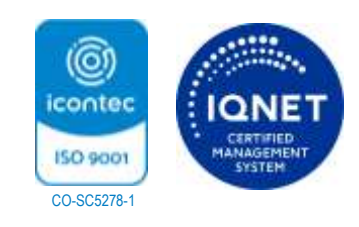

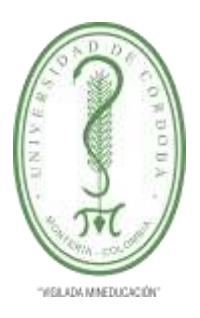

**DIRECCIÓN DE PLANEACIÓN Y DESARROLLO**

**SUBDIRECCIÓN DE SISTEMAS Y TECNOLOGÍAS DE LA INFORMACIÓN Y COMUNICACIONES**

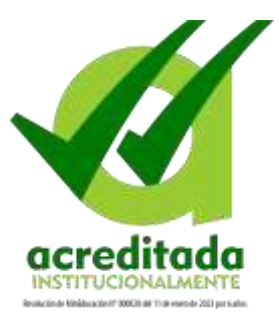

5. Al seleccionar la consulta se mostrarán los candidatos que participan en esta. Selecciona el candidato de tu preferencia y das clic en el botón Votar.

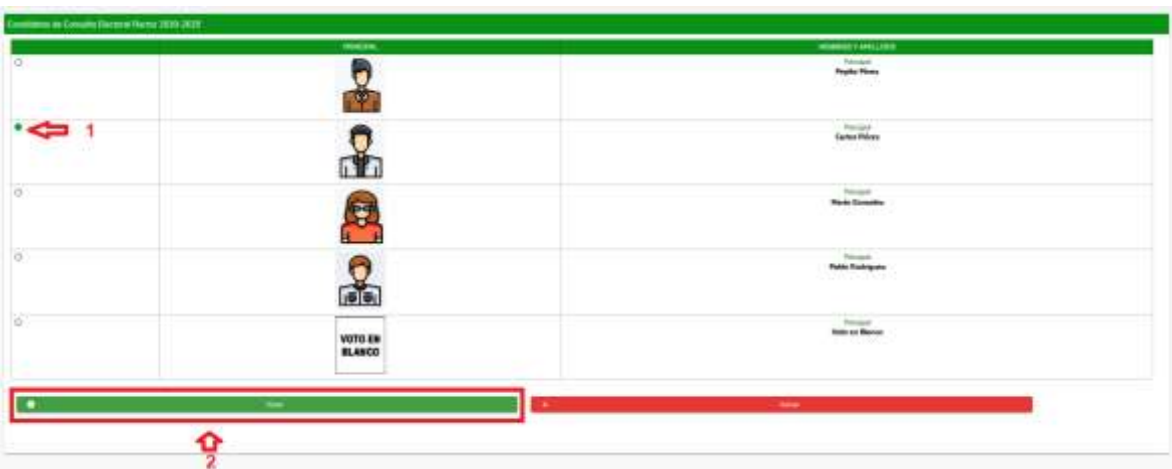

Una vez se registre tu voto, el sistema te mostrará un mensaje de notificación.

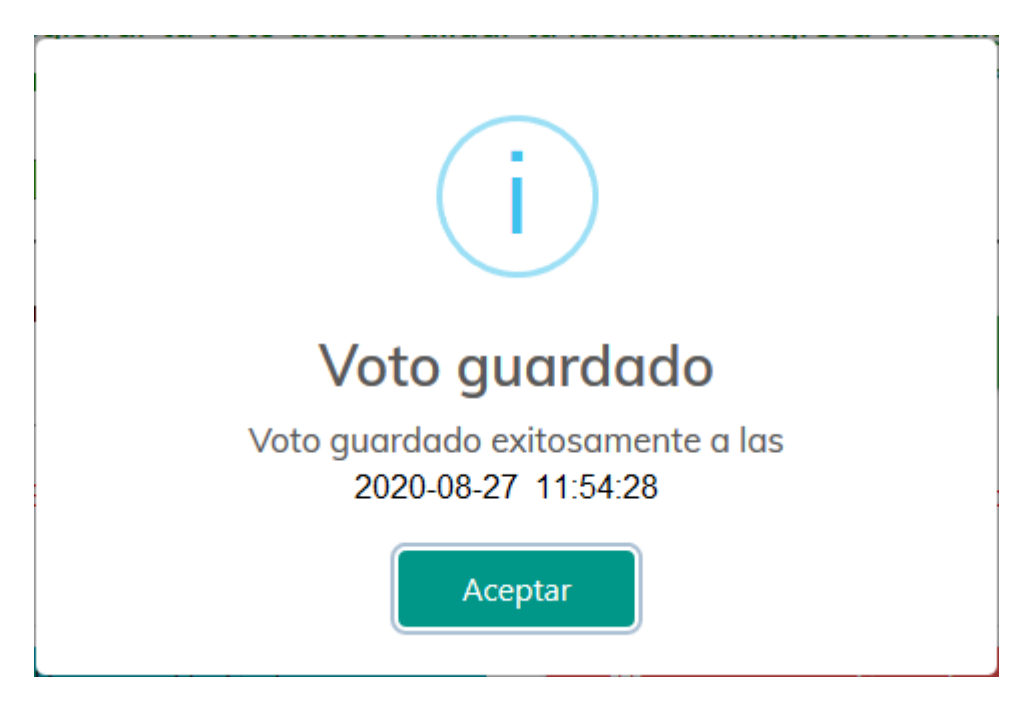

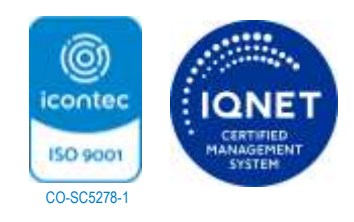